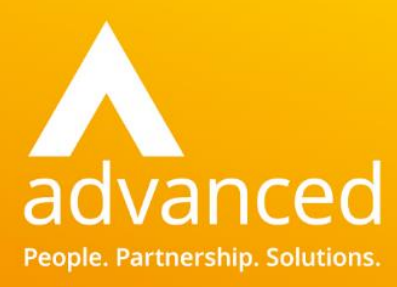

# Facility ePortal

Student Contact Guide

People. Partnership. Solutions.

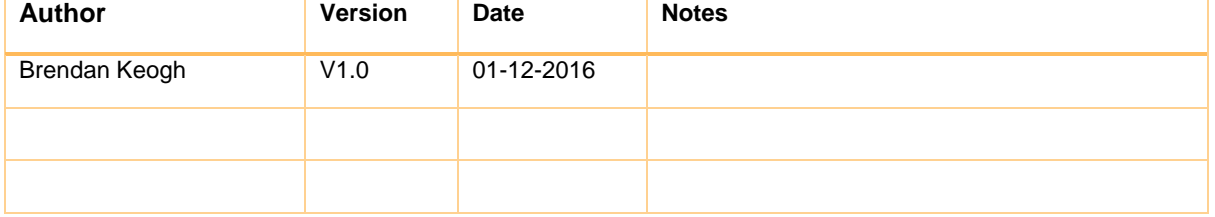

# **Contents**

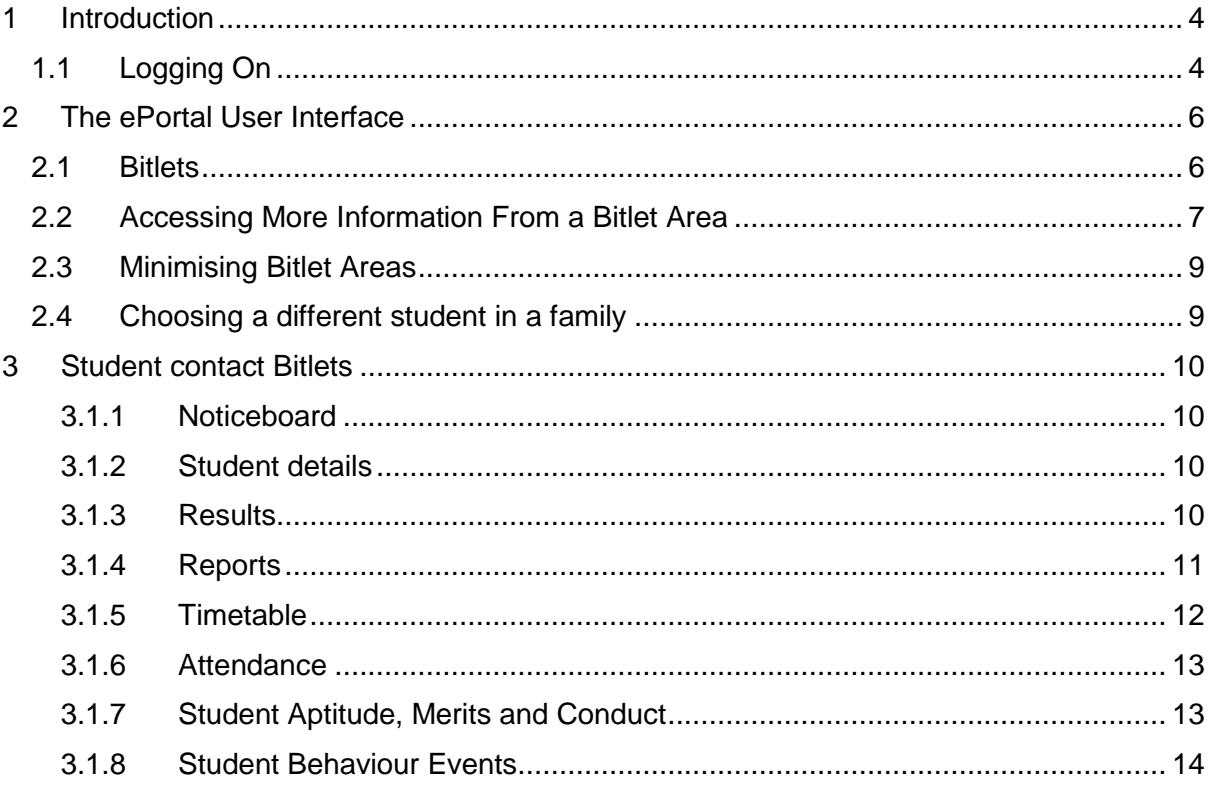

### <span id="page-3-0"></span>**1 Introduction**

ePortal allows you to view student timetables, view student information, view student teaching groups, view student events (behavioural problems, merits etc.) and view student exam results, all from any PC with an Internet connection. This document describes the various features of the ePortal system and how student contacts can use the system to view student information.

### <span id="page-3-1"></span>**1.1 Logging On**

To log on to the ePortal system:

1. Open Internet Explorer.

2. Type the ePortal URL into the Address bar. Your school's Administrator will provide you with the logon URL.

3. Type your user name and password. Your school's Administrator will provide you with your user name and password. Please note, user names and passwords are case-sensitive.

**Note:** When you type your password, the characters appear as dots rather than as the actual characters you type. This is a standard security precaution, similar to the way an ATM machine displays a PIN, to ensure that no other user can look over your shoulder, copy your password, and gain access to the system.

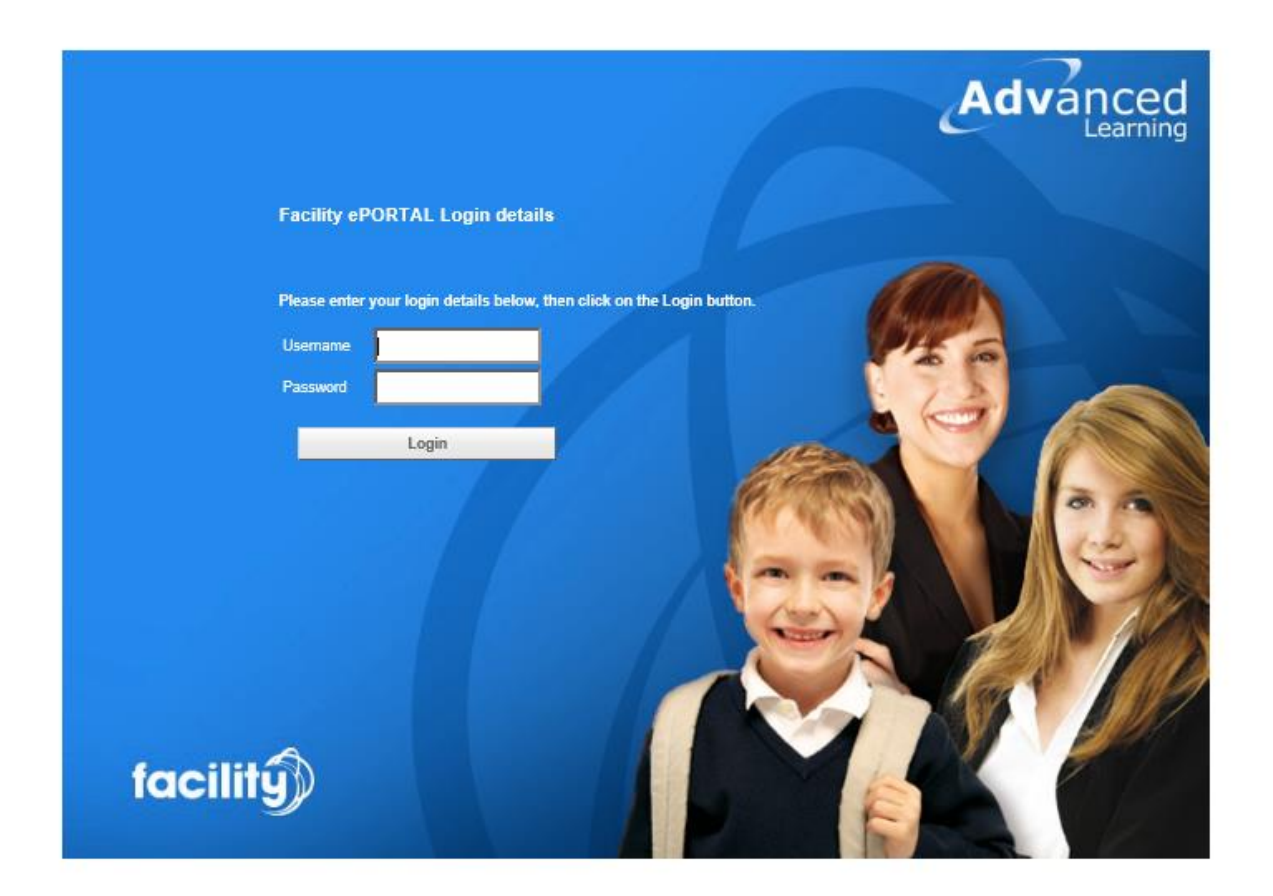

4. Click **Login**. Your ePortal home page is displayed.

If you are having difficulties logging on, ensure that Caps Lock is not turned on. If you are still unable to access the system, contact your school's Administrator.

# <span id="page-5-0"></span>**2 The ePortal User Interface**

### <span id="page-5-1"></span>**2.1 Bitlets**

**Note:** 'Bitlets' are areas on the ePortal home page where the most commonly used functions are easily accessible without having to locate them via menu options.

The ePortal '*bitlet*' views allow you to access the functions that you use most often from a single screen. When you log on to ePortal, the home page is displayed. The screen is divided into a number of bitlets (e.g. the 'Attendance' and 'Timetable' bitlets as seen below):

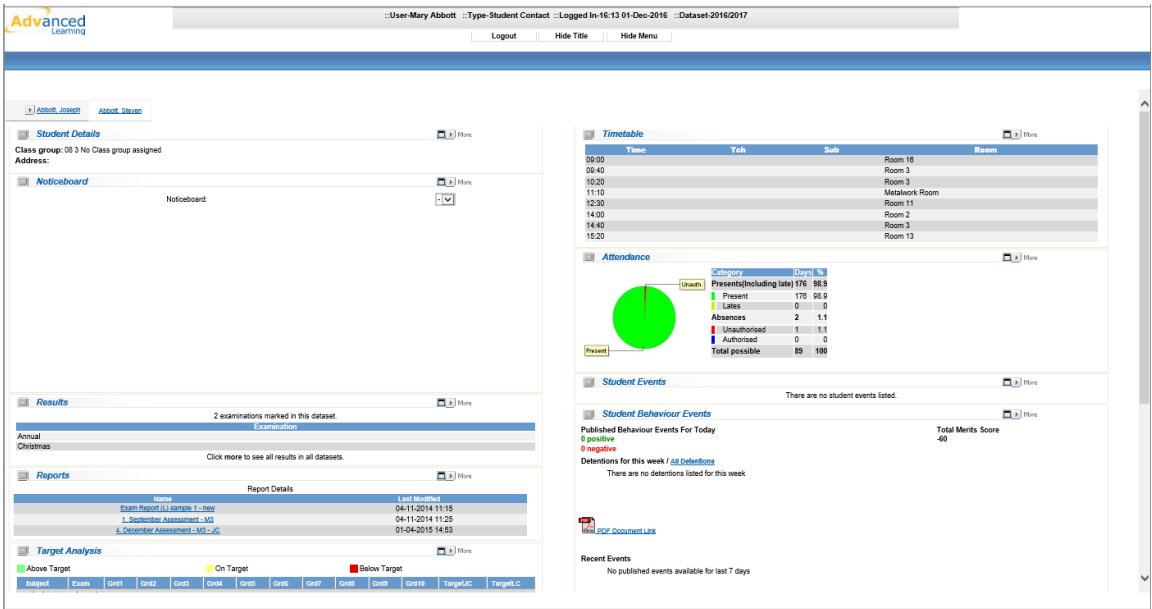

The bitlets include (these are explained in more detail in section 3):

- 1. Noticeboard
- 2. Student Details
- 3. Results
- 4. Reports (only of use if the school is using Document Storage)
- 5. Timetable
- 6. Attendance

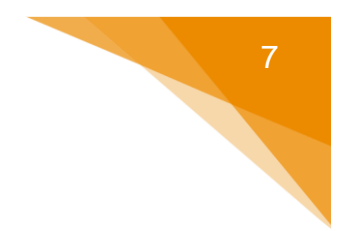

# <span id="page-6-0"></span>**2.2 Accessing More Information From a Bitlet Area**

Bitlets display a small amount of information on the initial home page screen. To access more information from any bitlet, click its **More** button: For example, your timetable for the day is displayed on the bitlet screen. To view your full timetable:

#### 1 Click the **More** button on the *Timetable* bitlet:

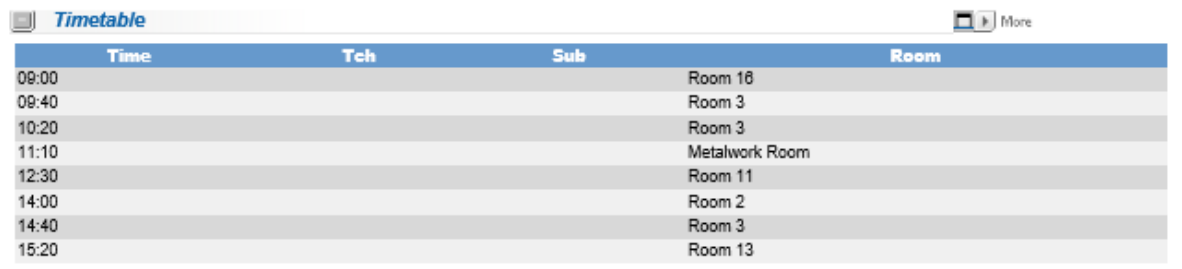

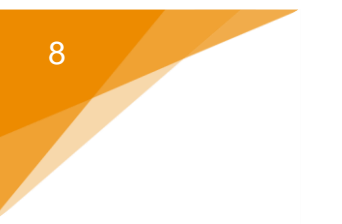

2 The weekly Timetable is displayed:

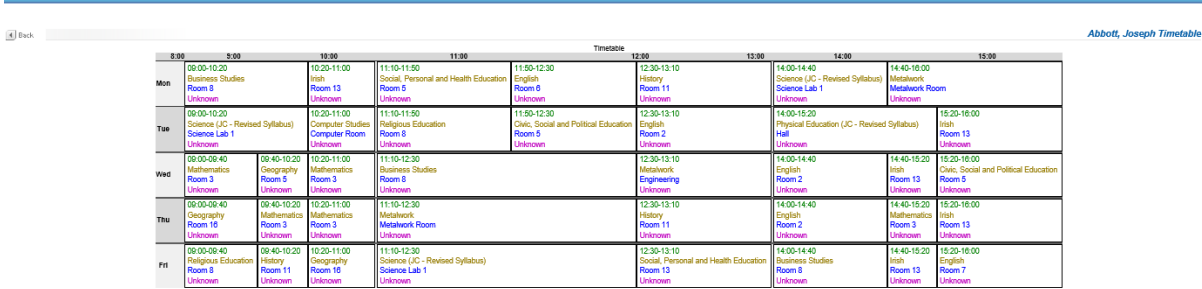

3 Click the **Back** button to return to the home page:

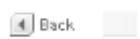

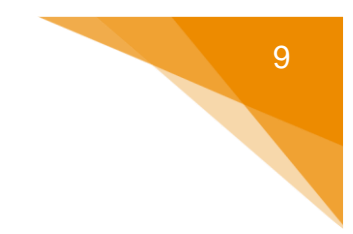

## <span id="page-8-0"></span>**2.3 Minimising Bitlet Areas**

To minimise a bitlet area (the student Timetable for example):

1. Click the Timetable minimise button:

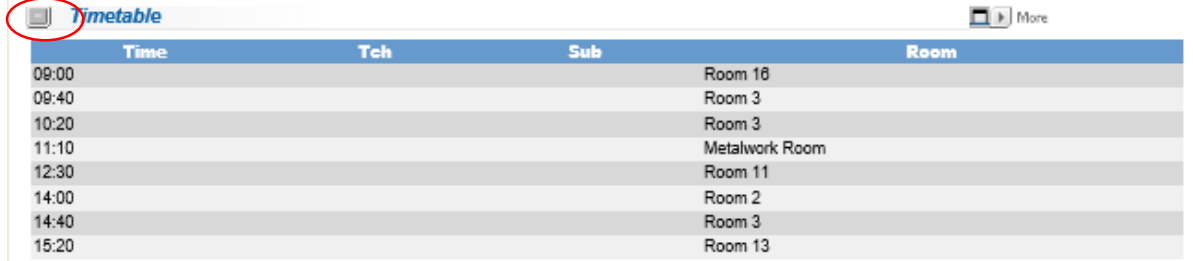

- 2. The Timetable is minimised.
- 3. To maximise the Timetable so that the details are visible once again, click on the maximise button:

U

### <span id="page-8-1"></span>**2.4 Choosing a different student in a family**

If there is more than one child in the family present in the school then additional tabs appear at the top of the window, allowing the contact to choose which student to view:

Abbott, Joseph Abbott, Steven

### <span id="page-9-0"></span>**3 Student contact Bitlets**

There are 9 bitlets available to student contacts.

#### <span id="page-9-1"></span>**3.1.1 Noticeboard**

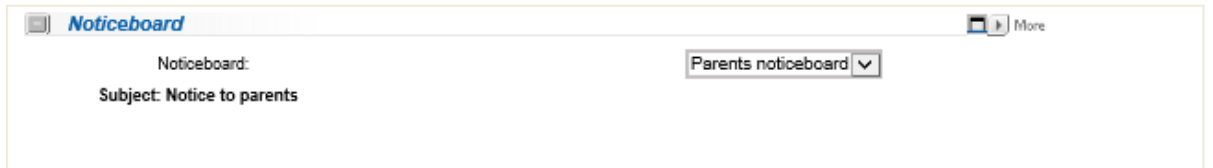

This contains any notices which the school has determined should be displayed to student contacts. If more than one board is available to the contacts they will be able to select them from the drop down list (where Parents

noticeboard is currently displayed). Clicking on the **DDD** More button gives an expanded view with a greater area for displaying message(s).

#### <span id="page-9-2"></span>**3.1.2 Student details**

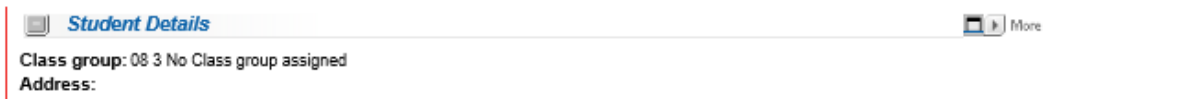

**EL More** 

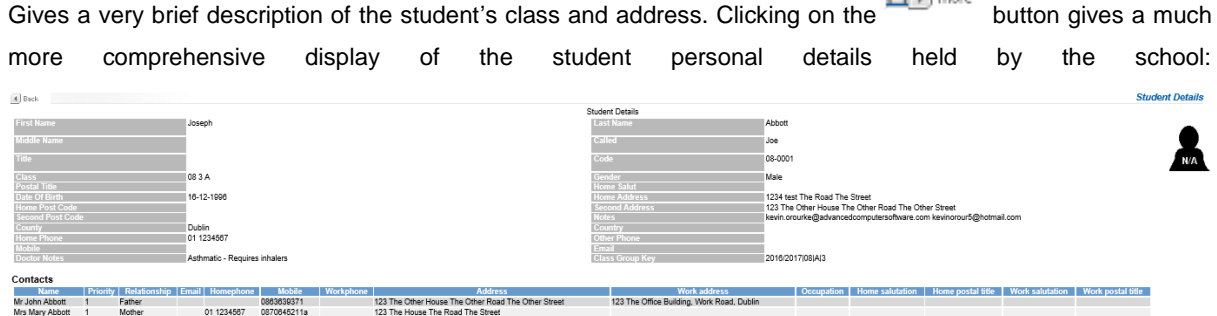

#### <span id="page-9-3"></span>**3.1.3 Results**

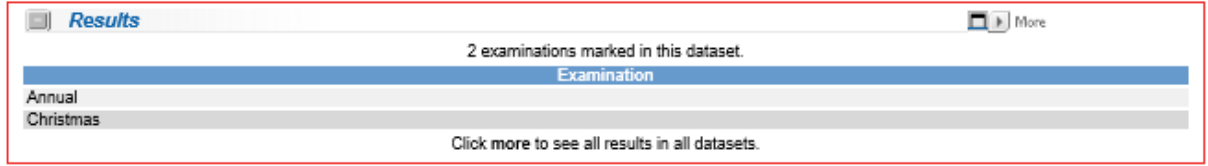

Gives a list of the examinations which have been recorded for the student in this dataset. Clicking on the **Disk More** button allows the student contact to view the results for those examinations and to select the examination being viewed from the drop down lists at the top of the window:

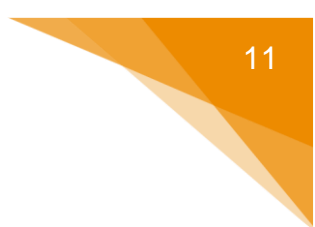

4 Back

View Exams:  $\circledcirc$  Compare Exams:  $\bigcirc$  Compare Criteria:  $\bigcirc$ 

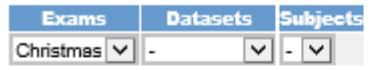

### **FROM**

**Basic** PDF Document Link Select PDF size: A4 V Right click the link above and choose "Save As..." to save the file to your computer,<br>or click the link if you have a suitable Acrobat PDF Reader plugin.

□ View Full Table Data

#### Christmas

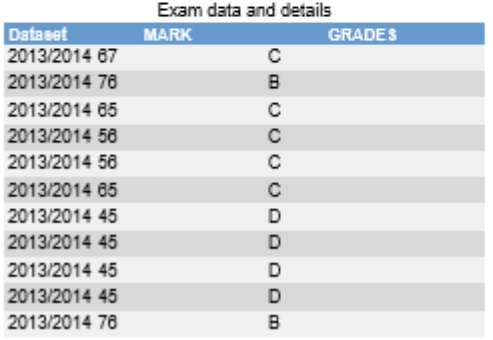

 $\sim 100$  km s  $^{-1}$ 

#### <span id="page-10-0"></span>**3.1.4 Reports**

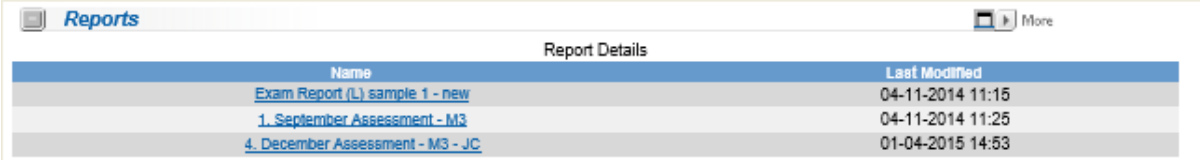

Holds a list of the electronic versions of any reports generated for the student. This is not a standard feature so in some cases this area will be empty.

#### <span id="page-11-0"></span>**3.1.5 Timetable**

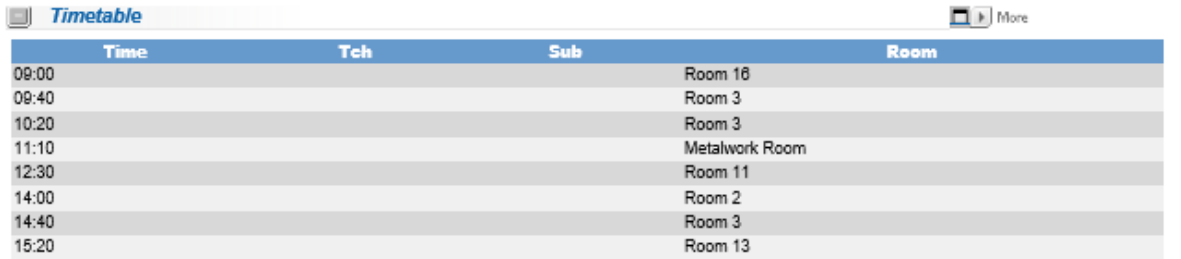

Holds a list of the **current** day's events for the student. Clicking on the **DD** More button allows the student contact to view the full timetable for the student:

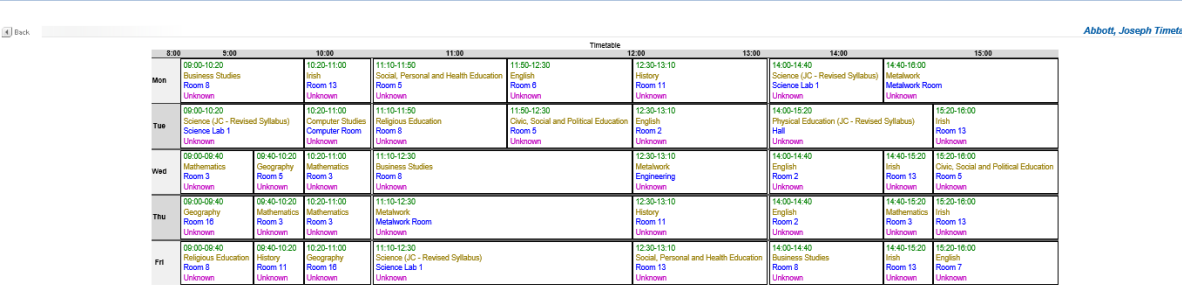

#### <span id="page-12-0"></span>**3.1.6 Attendance**

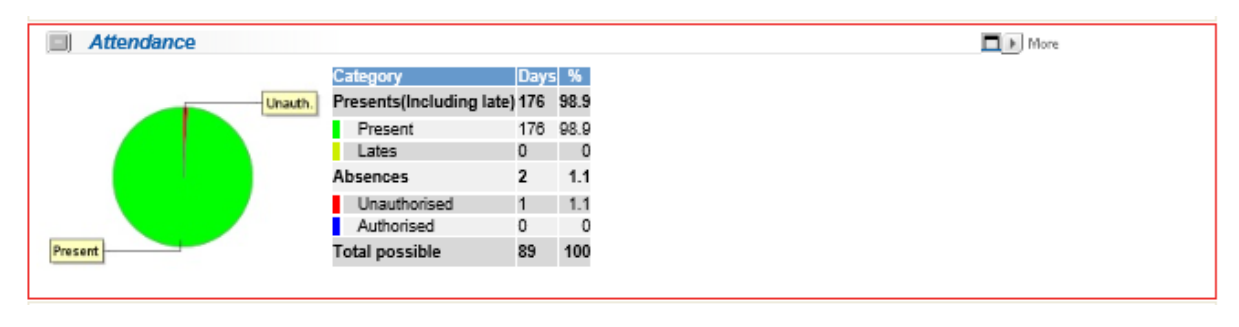

This gives an overview of the student's general attendance record. Clicking on the button gives a much more detailed view of student absences including the type of absences:

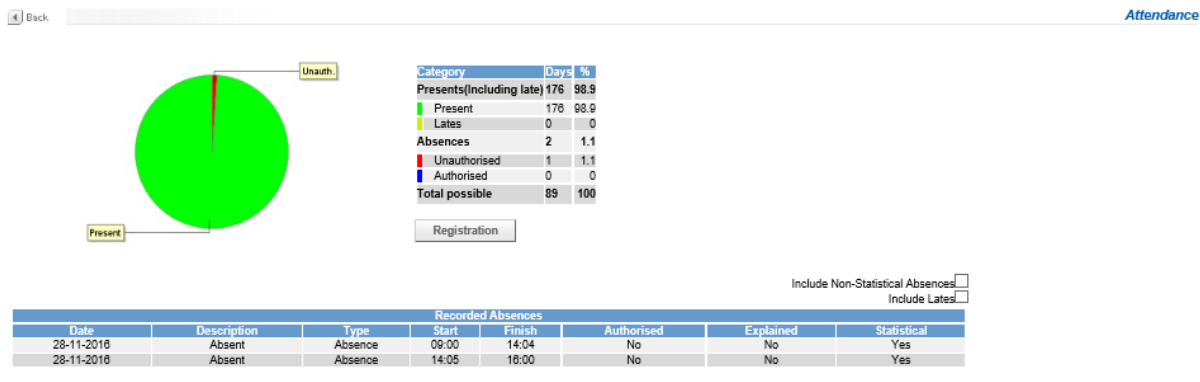

#### <span id="page-12-1"></span>**3.1.7 Student Aptitude, Merits and Conduct**

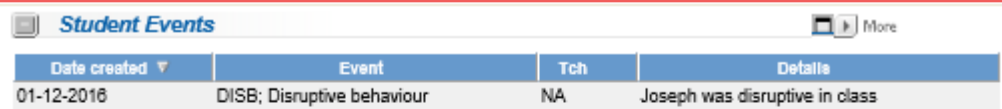

This gives a brief listing of student behaviour and conduct events recorded for the student. Clicking on the  $\Box$  More button gives a longer list (if required).

<span id="page-13-0"></span>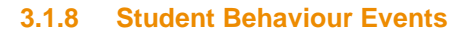

Student Behaviour Events Published Behaviour Events For Today 0 positive 0 negative

 $\Box$  More **Total Merits Score** -60

Detentions for this week / All Detentions There are no detentions listed for this week

 $\mathbb{Z}$ PDF Document Link

#### **Recent Events**

No published events available for last 7 days

This gives an overview of student behaviour. It is a more recent addition to ePortal and expands upon the capabilities of the student aptitude, merits and conduct bitlet. Schools that have moved to using the behaviour management system may retain the Student Events bitlet to allow access to historical data.

Clicking on the  $\square$  More button provides a detailed list of the behaviour record for the student.

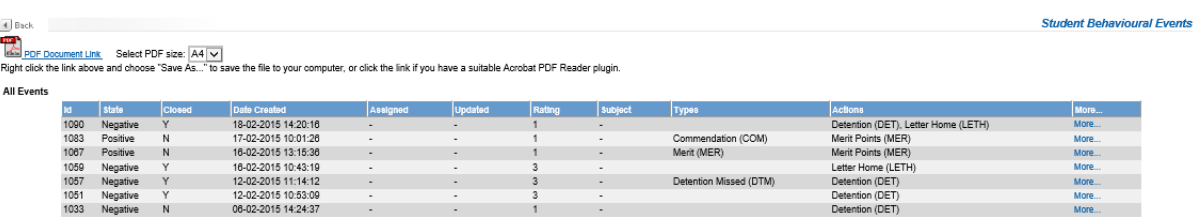